## **Grant View Approval**

In this section, we will look into how an approver approves or rejects a view.

This procedure is to be carried out by the designated approver of a view.Λ

- 1. Expand the main menu navigation, then click on your name
- 2. Select Timeline from the expanded list. (Simultaneously, you can also use the Browse page to perform the remaining steps)

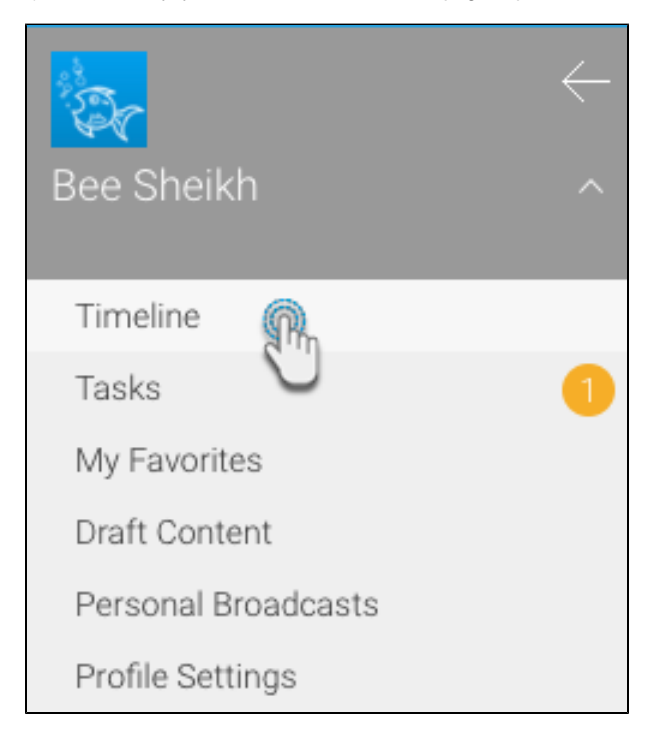

- 3. You will be able to view a message on your timeline or your browse, regarding the approval request
- 4. You can click on the view diagram image to open it

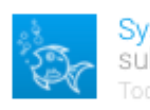

System Administrator submitted task for review Today at 5:06 pm

System Administrator wants you to approve the View Access Level View. Please review the View and approve it if appropriate.

The new access view needs your authorisation.

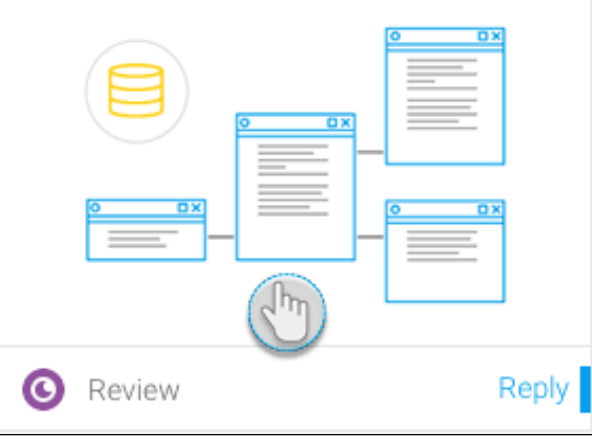

- 5. You also have the right to make alterations to the view
- 6. Once done, click on the Approval Required button; a panel on the right will appear

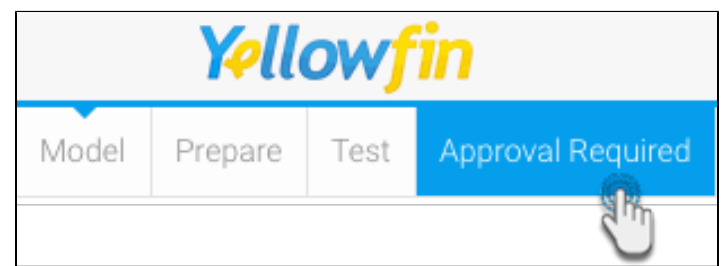

7. Click on the drop down button next to the Approve button to perform a number of actions on this view

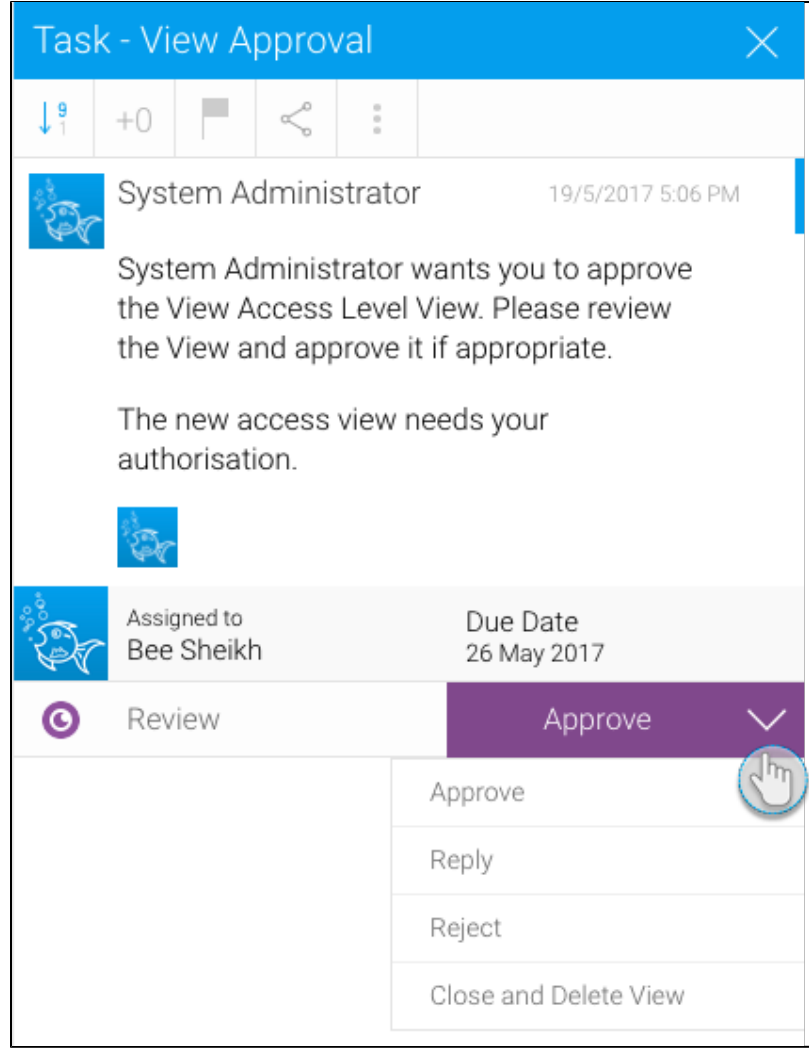

- **Reply:** You can add a comment or reply using the Reply button; post a comment in the field that appears and press OK to save it.
- **Reject:** If you click on the Reject button, the rejected view will be sent back to its requestor.
- **Close and Delete View:** Clicking on this button not only rejects the view but also removes it from the system.
- **Approve:** Use this button to grant approval to the view.

8. If you approve the view, it will then be published

Approved views will display a shield icon in the dashboard view, indicating users of their status.

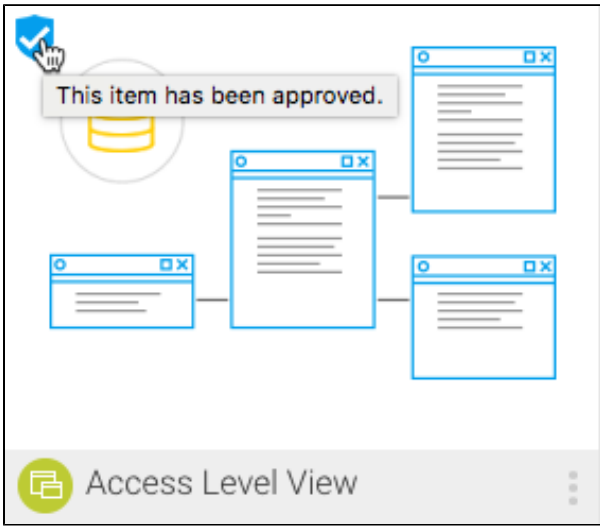

Related links: [View Approval Workflow](https://wiki.yellowfinbi.com/display/USER73Plus/View+Approval+Workflow) [Enable View Approval](https://wiki.yellowfinbi.com/display/USER73Plus/Enable+View+Approval) [Request for View Approval](https://wiki.yellowfinbi.com/display/USER73Plus/Request+for+View+Approval)